# Групповое управление

Групповое управление узлами доступно только под [«облачной» учётной записью.](https://support.itrium.ru/pages/viewpage.action?pageId=688226433) Данная учётная запись должна быть создана на одном из узлов и загружена во все узлы сети — узлы должны быть синхронизированы по типу данных «Общий ресурс» .

**Содержание:** 

- [Обновление ПО](#page-0-0)
- [Перезагрузка](#page-1-0)  [узлов](#page-1-0)
- Резервные [копии узлов](#page-1-1)

# <span id="page-0-0"></span>Обновление ПО

**<u>© ОГРАНИЧЕНИЯ</u>** 

Обновление Платформы НЕЙРОСС осуществляется средствами раздела [Основные настройки](https://support.itrium.ru/pages/viewpage.action?pageId=688455818). Обновление программных средств сервера ITRIUM /ПАК Интерация или терминала МТК выполняется локально на сервере /терминале и удалённо недоступно.

1. В разделе Сеть в списке узлов сети выберите требуемый узел или несколько узлов одной модели, нажмите на кнопку Обновление ПО.

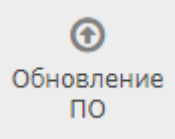

2. В отобразившемся окне нажмите на кнопку **Выберите файл** для указания пути к файлу обновления, предоставленному производителем; затем нажмите на кнопку Обновить.

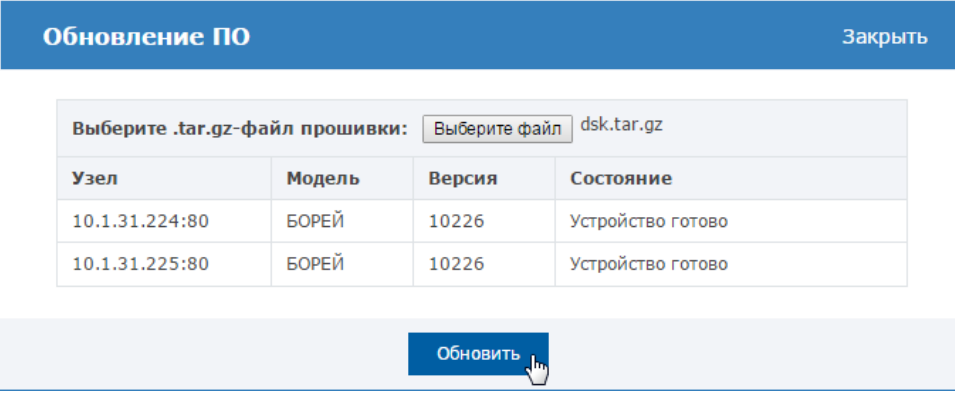

- 3. Будет выполнено обновление программных средств узлов с последующей перезагрузкой.
- 4. Выполните очистку кеша браузера. Это необходимая процедура, так как веб-интерфейс узла, возможно, претерпел изменения.

Инструкция для Google Chrome: В меню Настройки выберите История , нажмите Очистить историю…, выберите Файлы Cookie… и Изображения и другие файлы, сохранённые в кеше. Нажмите Очистить историю.

При использовании других браузеров, смотрите документацию от производителя.

## <span id="page-1-0"></span>Перезагрузка узлов

При наличии доступа к веб-интерфейсу возможна программная перезагрузка узла — перезагрузка приложения:

1. В разделе Сеть в списке узлов сети выберите требуемый узел или несколько узлов, нажмите на кнопку Перезагрузка.

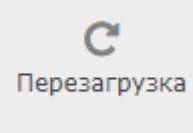

- 2. В окне подтверждения повторно нажмите на кнопку **Перезагрузить**.
- 3. По окончании процесса перезагрузки отобразится информационное окно. Нажмите на кнопку Закрыть.

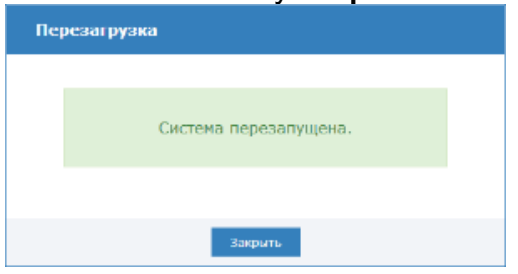

#### <span id="page-1-1"></span>Резервные копии узлов

#### **© ОГРАНИЧЕНИЯ**

Резервирование Платформы НЕЙРОСС осуществляется средствами раздела [Основные настройки.](https://support.itrium.ru/pages/viewpage.action?pageId=688455818) Дополнительная информация приведена в разделе [\[Резервирование данных\]](https://support.itrium.ru/pages/viewpage.action?pageId=975252158).

Резервные копии предназначены для:

- Восстановления работоспособности контроллера, в случае возникновения проблем с ним;
- Замены контроллера на другой в случае неисправности.

## **CD ВАЖНО**

Резервные копии не предназначены для копирования конфигурации с одного контроллера на другой, так как при восстановлении из резервной копии вы получили полную копию старого контроллера, при этом продублируются не только IP-адреса и названия элементов, но и все внутренние идентификаторы (UUID) точек доступа, зон сигнализации, реле и т.д.

Посредством веб-интерфейса можно создать резервную копию программного обеспечения (прошивки) контроллеров и его настроек и выполнить восстановление из резервной копии.

1. В разделе Сеть в списке узлов сети выберите требуемый узел или несколько узлов, нажмите на кнопку Резервные копии.

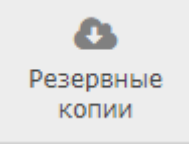

2. Выберите требуемую команду:

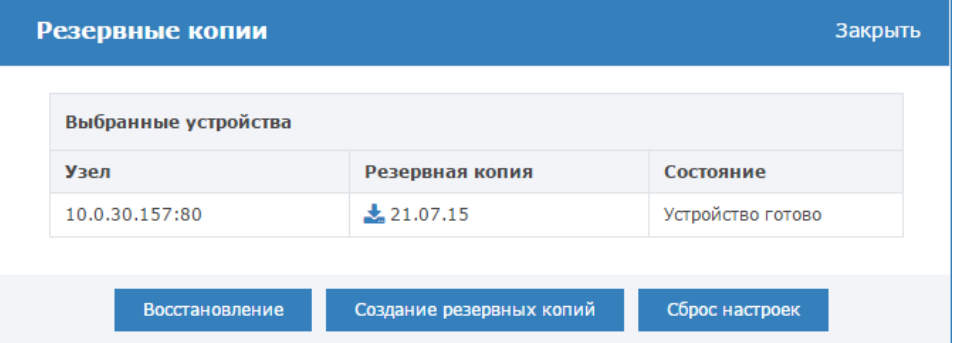

- а. По команде **Создание резервных копий** выполняется создание резервных копий выбранных узлов. Ранее созданная резервная копия будет затёрта. В резервной копии содержится программное обеспечение (прошивка) прибора и все данные, настраиваемые пользователем (сетевые параметры, дата/время, параметры точек доступа, охранных зон и др.).
- b. По команде Восстановление выполняется восстановление данных из ранее созданной резервной копии (будет выбрана последняя версия копии).

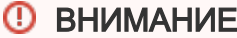

Если после создания резервной копии было выполнено обновление программного обеспечения устройства, в процессе восстановления из копии прошивка прибора будет замена версией, сохранённой в резервной копии

с. При нажатии кнопки **Загрузить** выполняется загрузка файла резервной копии в папку загрузок браузера. Восстановить данные из сохранённого на компьютере файла возможно после сброса настроек при прохождении [Мастера первого запуска.](https://support.itrium.ru/pages/viewpage.action?pageId=920224293)